#### CATERTRAX®

# Welcome to Online Ordering

#### Place your order anytime, anywhere

Online ordering gives you more convenience and control over the ordering process. Get started by creating an account. With online ordering, you can:

- Include any special instructions
- Track your order
- Request changes
- Repeat orders with the click of a button

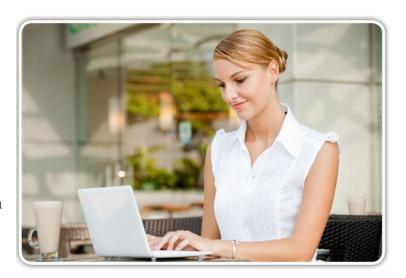

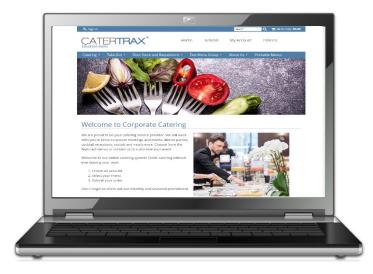

#### Getting started is easy

Simply use your browser to navigate to your unique CaterTrax website

**Step 1:** Click on *Need an Account?* below the Customer Login section on the home page.

**Step 2:** Fill out all of the required information for new customers (required information is denoted by an \* symbol). Then click *Continue*.

**Step 3:** Once you have successfully set up your account, you'll be taken to the home page and greeted with a welcome message.

# CATERTRAX®

### Creating a new order

These easy-to-follow instructions are designed to guide you through creating an order. Once you have created an account, log into your account using your username and password. If you haven't created an account yet, take a minute and create one. Simply click on *Need an Account?* below the Customer Login section. Once logged in, enjoy choosing your favorite menu items.

- **Step 1:** First select *Create New Order*.
- **Step 2:** Choose the food category you wish to order from.
- **Step 3:** When you find an item you like, click the *View Details* button.
- **Step 4:** Make your selections within the product, and then click the *Order* button.

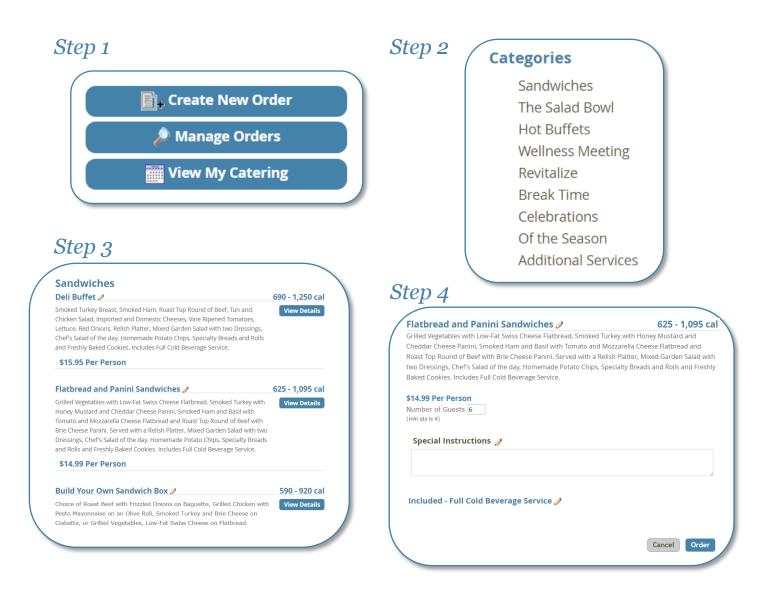

### CATERTRAX®

### Managing Orders & Request Changes

**Step 1:** Click *My Account* on the home page. Note: To manage your orders, you must be logged in.

**Step 2:** Next, click on the *Manager Orders* button.

**Step 3:** Now you'll see an overview screen. This view will show you all of the orders in your order history. From this screen, you can view previous orders, repeat an order, or request changes. You can also search for your order by date.

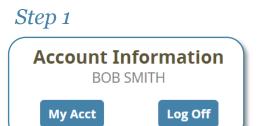

#### Step 2

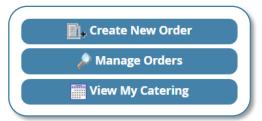

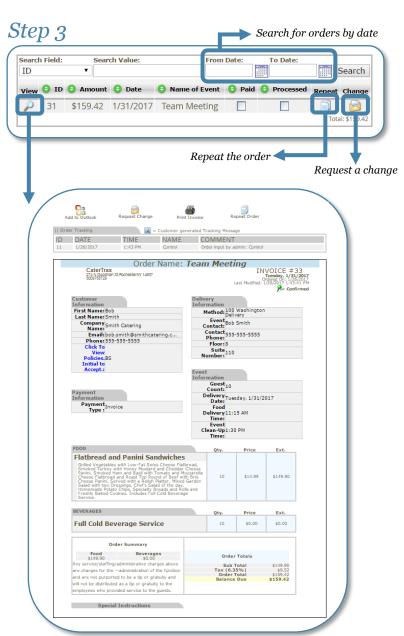

# CATERTRAX

### Requesting Changes By Email

**Step 1:** To request a change to your order, click the *Request Changes* link found in your confirmation email. You'll then be redirected to your account.

**Step 2:** Fill in the appropriate fields with your changes and then click on the *Send Change/Update Request* button.

**Step 3:** After making the changes, you will be taken to an updated view of the order. Your catering team will review your change request to determine if it can be accommodated.

#### Step 1

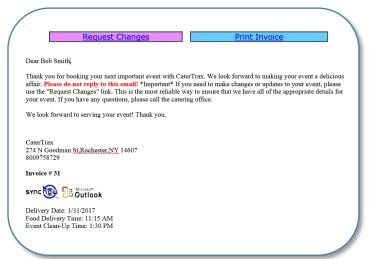

#### Step 3

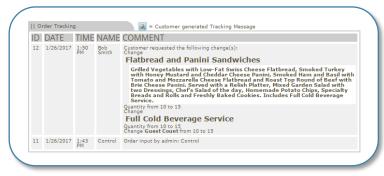

#### Step 2

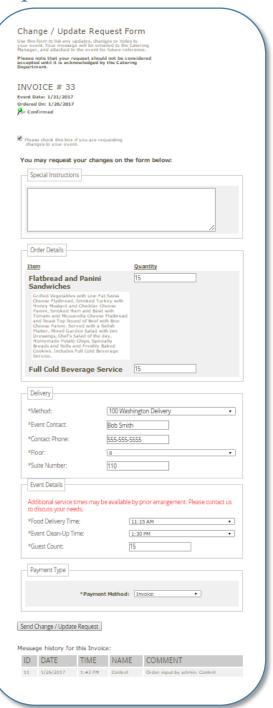